# **Printing Patients Details and Records**

#### **Overview**

This guide provides a brief overview on Printing Patient Details and Records from the Medical-Objects Explorer (Meridian).

If you require any assistance with the installation or configuration, or if you have any questions, please contact the Medical-Objects Helpdesk on (07) 5456 6000.

## Patient Details

To print Patient's Details, it is necessary to first lookup the patient and then locate the record to be printed. Please see **[this guide](https://kb.medical-objects.com.au/display/PUB/Patient+Lookup)** for instructions on how to lookup a patient within the Explorer.

1. A list of Patients will be displayed in the table.

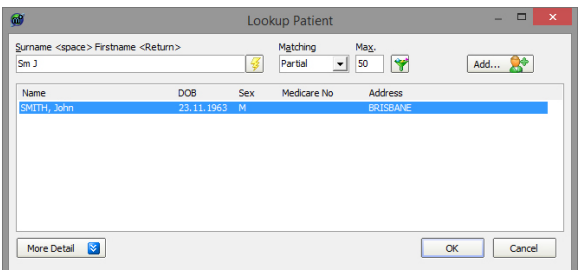

- 2. By highlighting the desired patients name in the **Lookup Patient Window** and clicking on the **M ore Detail** button, further patient information will be displayed.
- 3. To print this information, select **Print** from the **File Menu** or press **Ctrl + P**.

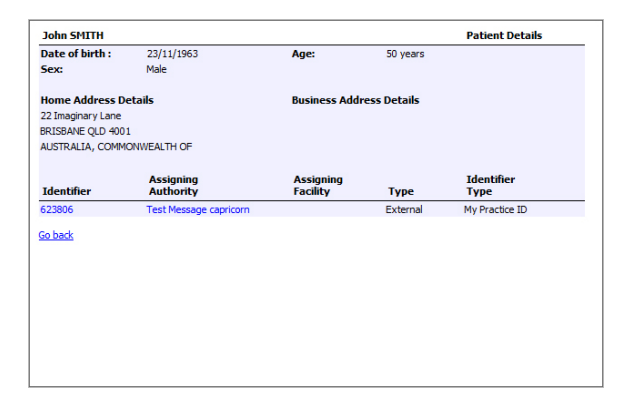

4. This information can also be accessed once the patient has been added to the **Query** Folder.

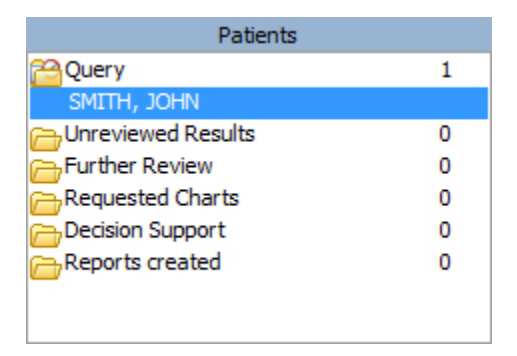

5. From the **Query** Folder, click on the Patient to display the current results.

### Patient Records

1 [Overview](https://kb.medical-objects.com.au/display/PUB/Printing+Patients+Details+and+Records#PrintingPatientsDetailsandRecords-Overview)

2 [Patient Details](https://kb.medical-objects.com.au/display/PUB/Printing+Patients+Details+and+Records#PrintingPatientsDetailsandRecords-PatientDetails)

3 [Patient Records](https://kb.medical-objects.com.au/display/PUB/Printing+Patients+Details+and+Records#PrintingPatientsDetailsandRecords-PatientRecords) 3.1 [To Print Multiple](https://kb.medical-objects.com.au/display/PUB/Printing+Patients+Details+and+Records#PrintingPatientsDetailsandRecords-ToPrintMultipleResults)  **[Results](https://kb.medical-objects.com.au/display/PUB/Printing+Patients+Details+and+Records#PrintingPatientsDetailsandRecords-ToPrintMultipleResults)** 

To print a Patient's Letters and Results, it is necessary to first lookup the patient using the Lookup Patient Dialog, and then locate the record to be printed.

1. A List of Patients will be displayed in the table.

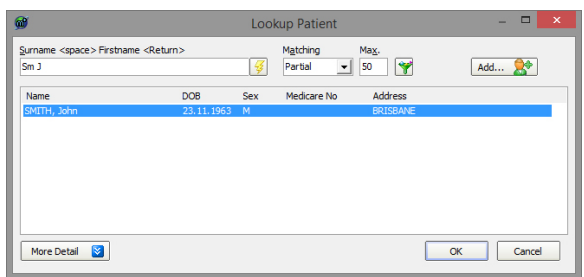

2. To select a Patient, click the **OK** button and the patient will be added to the **Query** Folder.

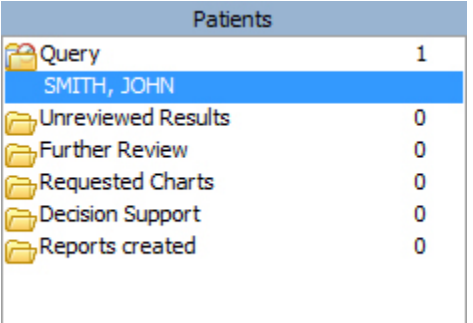

- 3. From the **Query** Folder click on the Patient to display the current result.
- 4. The first result is automatically displayed. From the **Available Results** Window, select the result to be printed.
- 5. The selected result will be displayed in the right hand window.

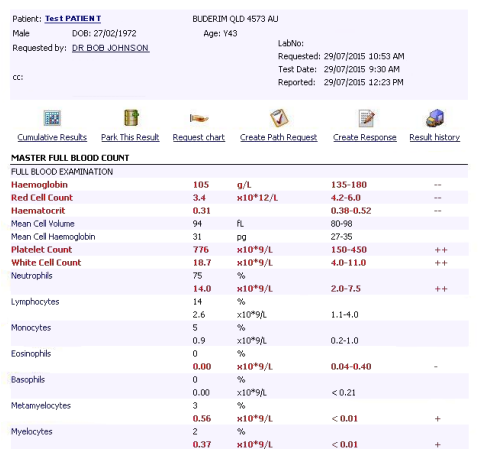

6. From the **File** Menu select the **Print** option or press **Ctrl + P**.

#### To Print Multiple Results

From the **File** Menu select **Print Multiple Results.** Choose the Results you want to print by clicking on them followed by the green arrow at the center of the screen. This will transfer them to the **Selected Results** List on the right hand side of the dialog box. To print all Results click on the double arrow at the center of the screen to move all the results over into the **Selected Results** List. Then simply click the **OK** button.

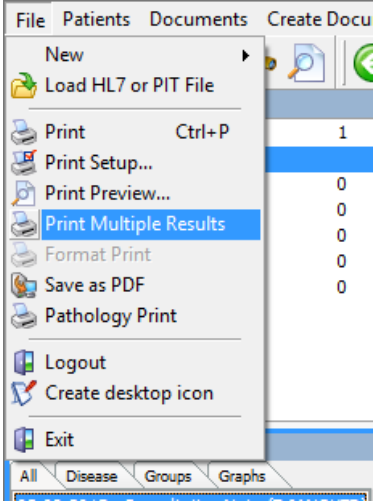

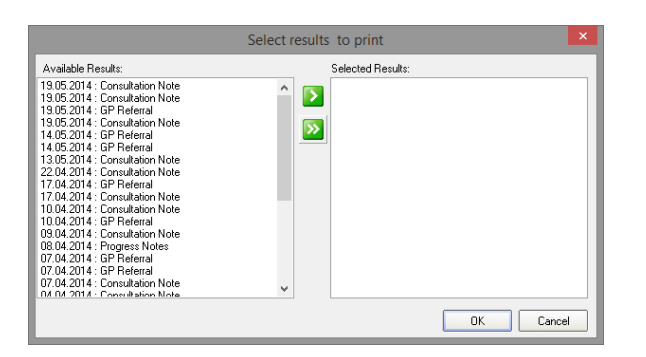